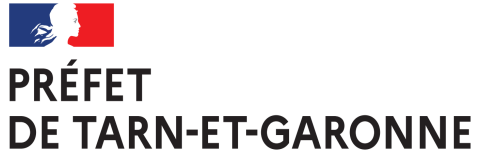

Liberté Égalité Fraternité

## **GUIDE METHODOLOGIQUE DE LA PROCEDURE DE DEPOT D'UN DOSSIER DE DEMANDE DE SUBVENTION**

# **Dématérialisation du dépôt de demande de DETR – DSIL - DSID- FNADT - Dotation de solidarité en faveur de l'équipement des collectivités touchées par des évènements climatiques ou géologiques**

**Tutoriel utilisateur**

Préfecture de Tarn-et-Garonne – Démarches simplifiées - Tutoriel Utilisateur – décembre 2022

## **1. Se connecter sur demarches-simplifiees.fr**

Vous accédez à la plateforme en vous connectant au lien qui vous est communiqué dans l'appel à projets DETR / DSIL/ DSID /FNADT qui se présentera sous la forme suivante :

## *https://www.demarches-simplifiees.fr/commencer/82-.........-….*

*Ce lien vous sera communiqué dans la circulaire d'appel à projets de l'année pour chaque type de subvention.*

Vous atteignez une page qui vous invite à vous connecter avec un identifiant et un mot de passe

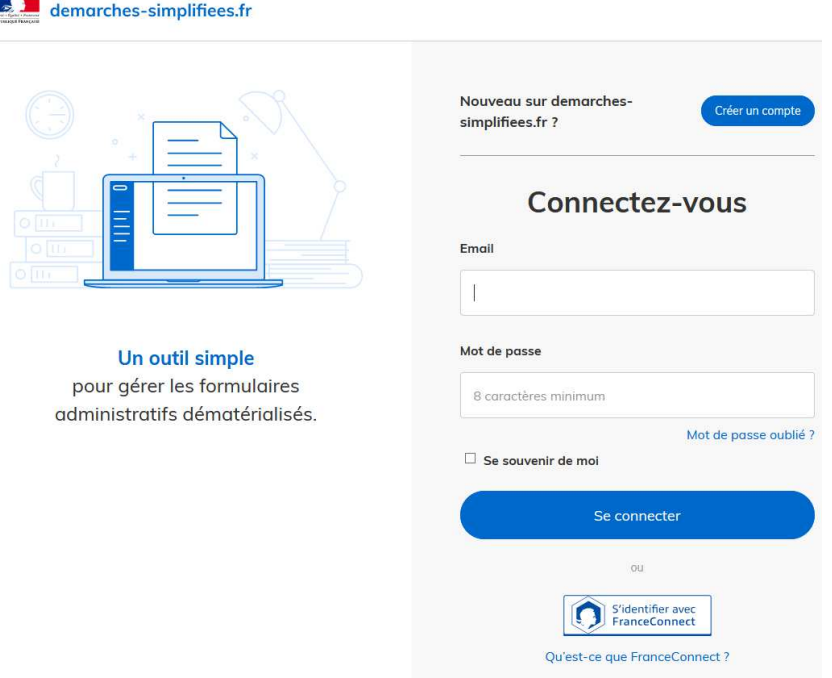

 $\checkmark$  Si vous n'avez jamais déposé de dossier sur démarches-simplifiées.fr, vous devez créer un compte. Pour cela, cliquer sur le bouton « Créer un compte ». Rentrer un email. Cette adresse mail recevra l'ensemble des notifications de la plateforme. Choisissez de préférence l'adresse de la personne plus particulièrement en charge du dossier ou l'adresse institutionnelle de la collectivité. Choisir un mot de passe et cliquer sur « se connecter ».

 $\checkmark$  Si vous avez déjà déposé un dossier sur démarches-simplifiées.fr, utilisez vos identifiants de connexion précédemment choisis ou en créer de nouveaux.

## **2. Une fois connecté, renseignez le formulaire de demande de subvention :**

- Renseigner le numéro SIRET du porteur de projet et valider;

- Compléter les champs du formulaire de demandeur. Les champs dotés d'un astérique sont obligatoires. Vous ne pouvez pas soumettre votre dossier sans les avoir complétés. Il convient de cliquer sur le bouton « étape suivante » afin de poursuivre le dépôt du dossier.

➢ Concernant a localisation du projet : vous pouvez localiser précisément votre projet en cliquant sur la case « ajouter une zone » et en utilisant le zoom ou en renseignant l'adresse de votre projet. Cette étape n'est pas obligatoire pour poursuivre le dépôt du dossier. Elle permet néanmoins d'obtenir rapidement l'identification cadastrale de votre projet.

Une fois le formulaire renseigné, vous aurez à insérer les pièces jointes à votre demande.

## **3 . Déposer un pièce jointe :**

Le dépôt du dossier peut nécessiter l'ajout de pièces-jointes afin de fournir des documents justificatifs. Pour chaque document demandé, cliquer sur « parcourir », sélectionner un fichier puis cliquer sur « ouvrir ». Le nom du fichier sélectionné apparaît à côté du bouton «parcourir», la pièce est alors enregistrée. Comme pour le formulaire, les champs marqués d'un astérisque sont obligatoires.

La capacité maximale d'ajout de pièce-jointe est de 20 Mo au total par enregistrement. Si l'ensemble des pièces-jointe dépasse 20 Mo au moment de cliquer sur le bouton «enregistrer», ajouter les pièces jointes une par une et cliquer sur « enregistrer » à chaque ajout de pièce.

## **4. Les différentes étapes de votre dossier :**

Vous pouvez à tout moment choisir d'enregistrer votre brouillon ou de déposer votre dossier lorsqu'il est complet.

- « Enregistrer le brouillon » : cette possibilité permet de sauvegarder le dossier. A ce stade, les services instructeurs n'auront pas connaissance du fait que votre dossier est initié sur la plateforme. Si vous souhaitez compléter votre dossier plus tard, vous aurez accès à votre brouillon enregistré en cliquant sur la Marianne figurant en haut à gauche de l'écran. Les informations déjà saisies seront conservées.

« Soumettre le dossier » : permet de valider que toutes les pièces obligatoires sont bien renseignées. A ce stade, les services instructeurs auront connaissance de votre demande et ils pourront vérifier la complétude de votre dossier. Votre dossier est déposé. Le dossier passe alors du statut «brouillon» au statut «en construction». Il est visible par l'administration mais reste modifiable par le porteur de projet.

Lorsque votre dossier sera soumis vous recevrez un accusé de réception automatique.

- en instruction : cette terminologie signifie que votre dossier est déclaré complet par le service instructeur et il est en cours d'examen . Vous ne pouvez plus le modifier.

## **5. Communiquer avec le service instructeur via la messagerie :**

Votre dossier déposé est ensuite en ligne. Vous pouvez y accéder pour échanger avec le service instructeur via la messagerie intégrée dans démarches-simplifiées.fr.

Cette messagerie est à votre disposition, elle vous permet d'échanger avec les services de la préfecture. Elle peut notamment vous permettre de faire état des éventuelles difficultés rencontrées. Vous pouvez également transmette des fichiers complémentaires au service instructeur.

Le service instructeur vous informera des pièces manquantes à la complétude de votre dossier sur cette messagerie.

#### **6. Accéder au suivi de la démarche**

Toutes les démarches effectuées avec démarches-simplifiées.fr sont consultables à tout moment en se connectant au lien contenu dans le message accusant réception de votre demande.

**Sauf exception, aucun courrier n'étant transmis, il conviendra de se connecter régulièrement à la plate-forme** pour connaître l'état d'avancement relatif à l'instruction de votre dossier.

En vous connectant, vous avez accès aux onglets « Mes dossiers » et « Dossiers invités ». « Mes dossiers » permettent au porteur de projet de consulter et d'avoir accès à tous les dossiers faisant l'objet d'une démarche ainsi que les brouillons.

S'agissant des « Dossiers invités », il s'agit des dossiers pour lesquels le porteur de projet a été invité à apporter des modifications ou à compléter sa demande.

#### **7. Contacter les services de l'État :**

En cas de difficultés rencontrées sur la plateforme vous pouvez vous adresser à :

Pour l'arrondissement de MONTAUBAN: - Mme BOISSEAUX : 05 63 22 83 29 ou à l'adresse suivante : pref-appui-territorial-montauban@tarn-et-garonne.gouv.fr

Pour l'arrondissement de CASTEI SARRASIN : - Mme Claudine MARTIN : 05 63 22 85 85 ou à l'adresse suivante :pref-appui-territorial-castel@tarn-et-garonne.gouv.fr

Vous pouvez également visionner le tutoriel vidéo suivant :

https://doc.demarches-simplifiees.fr/tutoriels/tutoriel-usager